## **Welcome!**

- **Audio for this event is available via ReadyTalk® Internet Streaming.**
- **No telephone line is required.**
- **Computer speakers or headphones are necessary to listen to streaming audio.**
- **Limited dial-in lines are available. Please send a chat message if needed.**
- **This event is being recorded.**

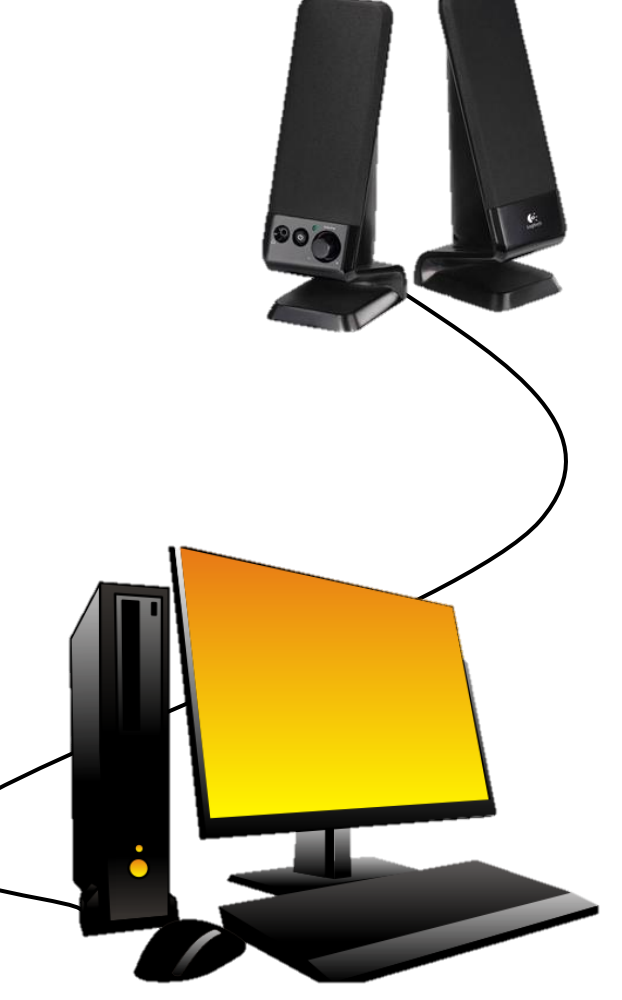

## **Troubleshooting Audio**

**Audio from computer speakers breaking up? Audio suddenly stop?** 

• **Click Refresh icon – or-Click F5** 

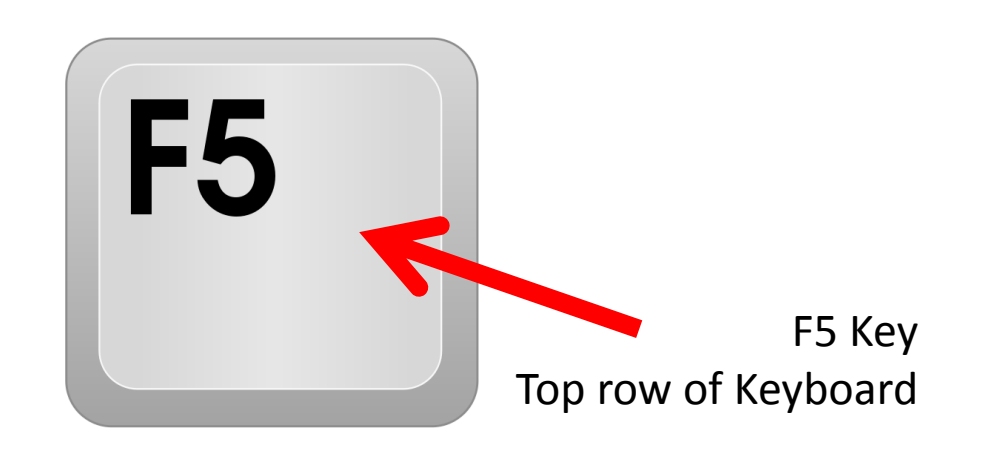

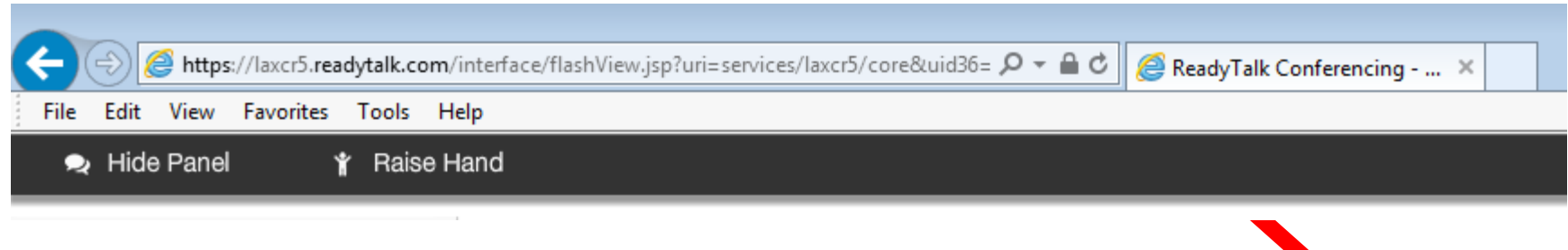

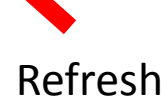

## **Troubleshooting Echo**

- **Hear a bad echo on the call?**
- **Echo is caused by multiple browsers/tabs open to a single event – multiple audio feeds.**
- **Close all but one browser/tab and the echo will clear up.**

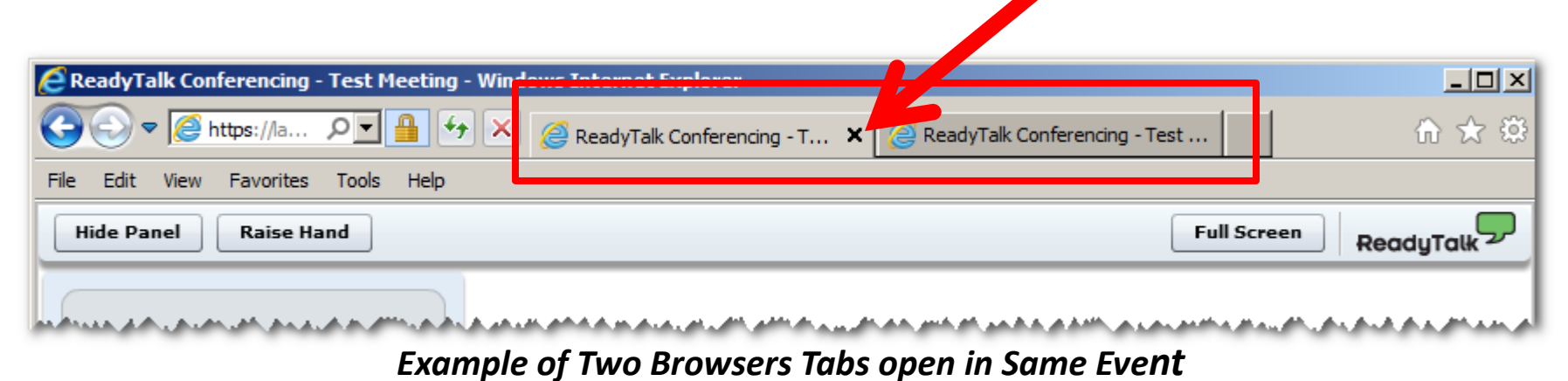

## **Submitting Questions**

**Type questions in the "Chat with Presenter" section, located in the bottomleft corner of your screen.** 

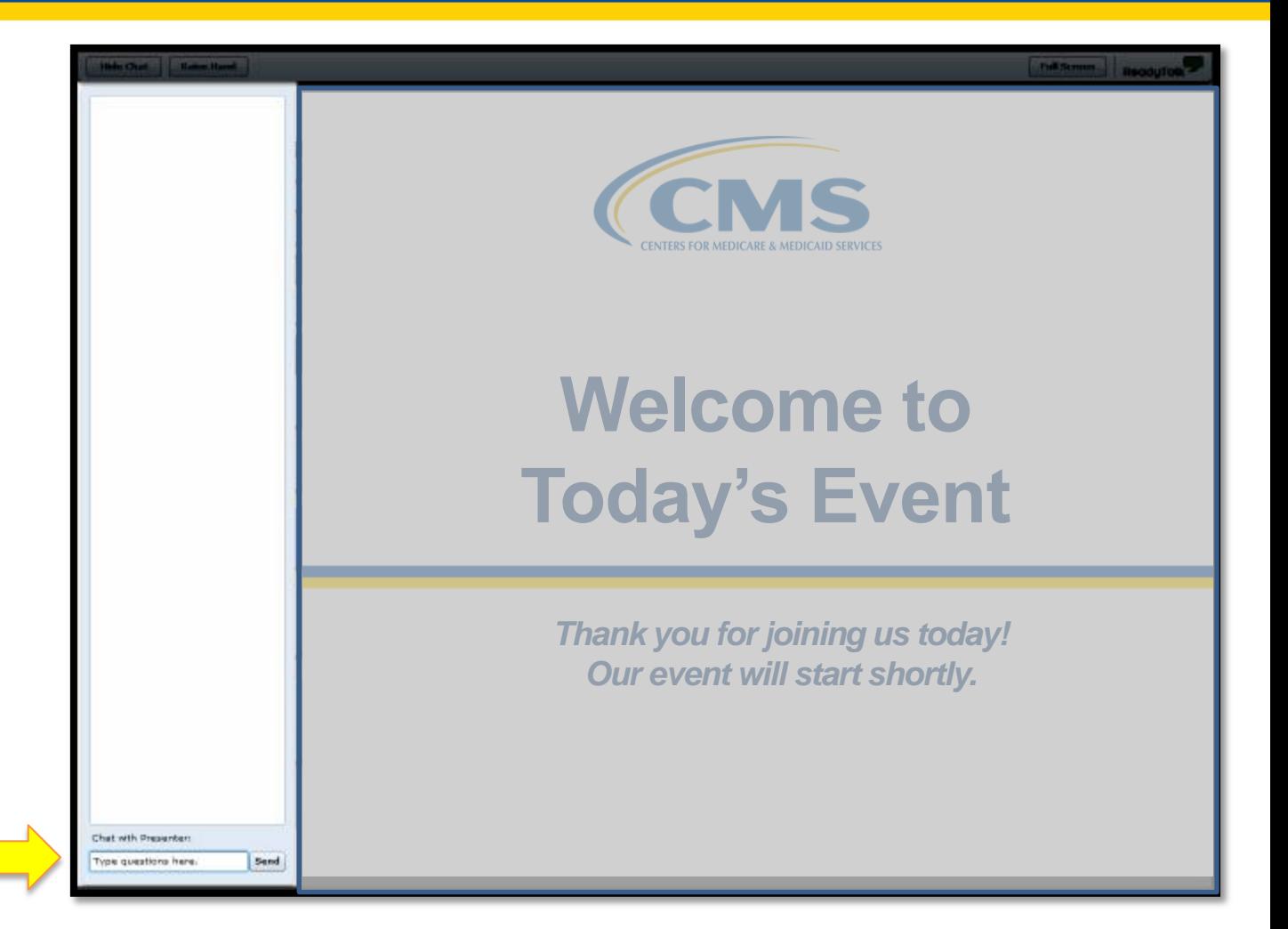

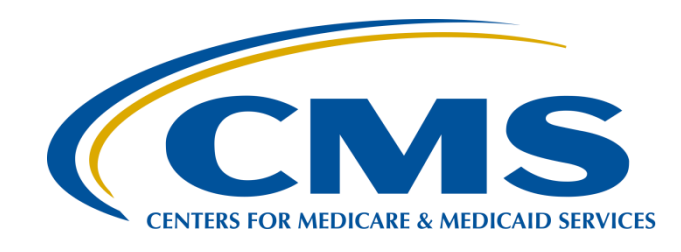

## **Overview of the PPS-Exempt Cancer Hospital Quality Reporting (PCHQR) Program Manual**

### **Tom Ross, MS**

PCHQR Program Lead Hospital Inpatient Value, Incentives, and Quality Reporting (VIQR) Outreach and Education Support Contractor (SC)

## **Henrietta Hight, BA, BSN, RN**

Project Coordinator Hospital Inpatient VIQR Outreach and Education SC

## **January 28, 2016**

## **Acronyms**

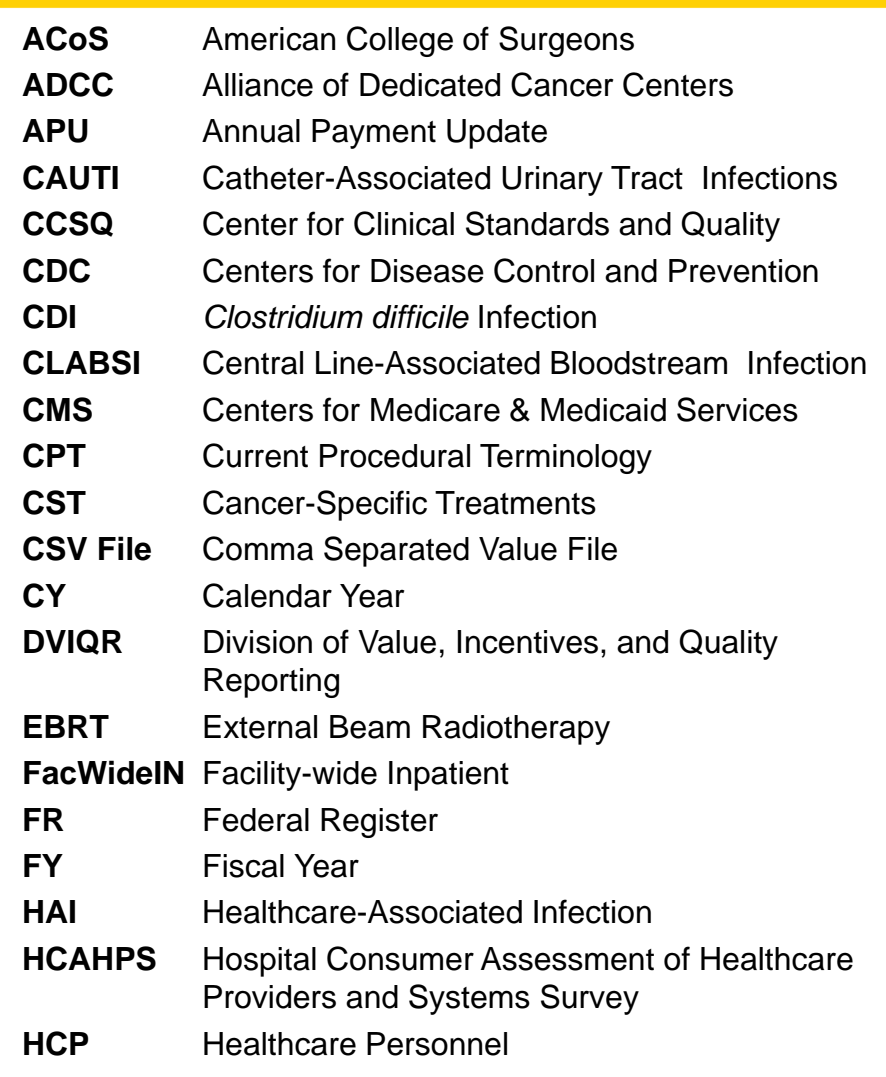

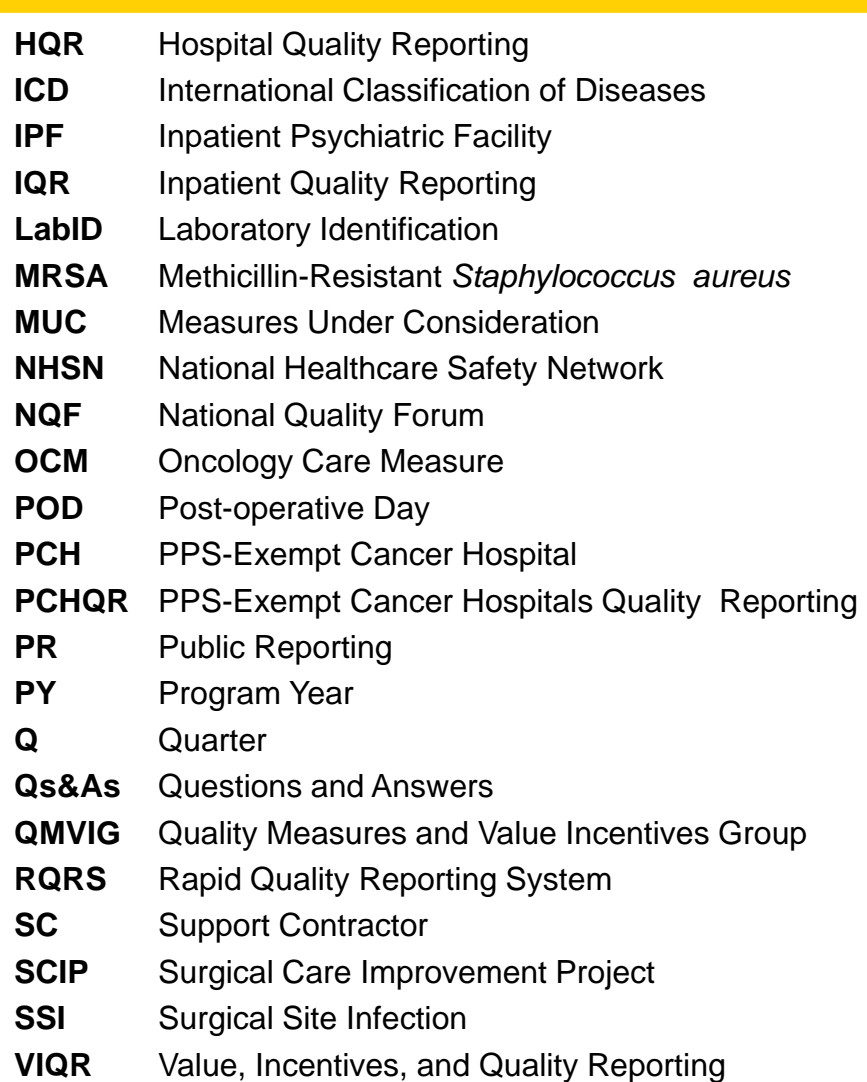

## **Purpose**

This presentation will familiarize participants with the new PCHQR Program Manual using an interactive question and answer format that will illustrate the Manual's user-friendly structure and value as an indispensable reference tool.

## **Objectives**

Participants will be able to:

- Describe the overall organization and structure of the Manual
- Locate essential information for participation in the PCHQR Program
- Utilize the Manual to increase ease, effectiveness, and efficiency in their PCHQR Program-related work

# **Diving Into the Topic**

**Question:** *"I was hired into this role recently. Nothing quite prepared me for all of the information I needed to know. Where do I go for resources?"*

Available Resources:

- [www.qualityreportingcenter.com](http://www.qualityreportingcenter.com/)
- [www.qualitynet.org](http://www.qualitynet.org/)
- **NEW!!!** *PPS-Exempt Cancer Hospitals Quality Reporting Program Guide*

## **The PCHQR Program Manual**

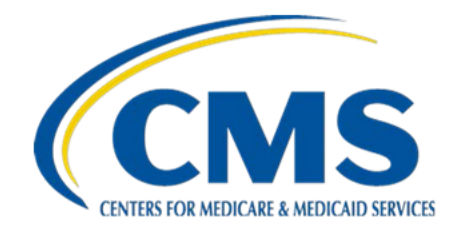

## **PPS-Exempt Cancer Hospital Quality Reporting Program Manual**

### 2015

# **Today's Approach**

- A 30,000 foot high-level flyover to:
	- Familiarize you with the structure
	- **Provide a general orientation**
- Several touch and go landings that will:
	- **Highlight topics that have been sources of** consistent questions
	- Follow-up on topics from last month's webinar
- Make this review of the Manual an entertaining experience

## **Flight Plan for Today's Journey**

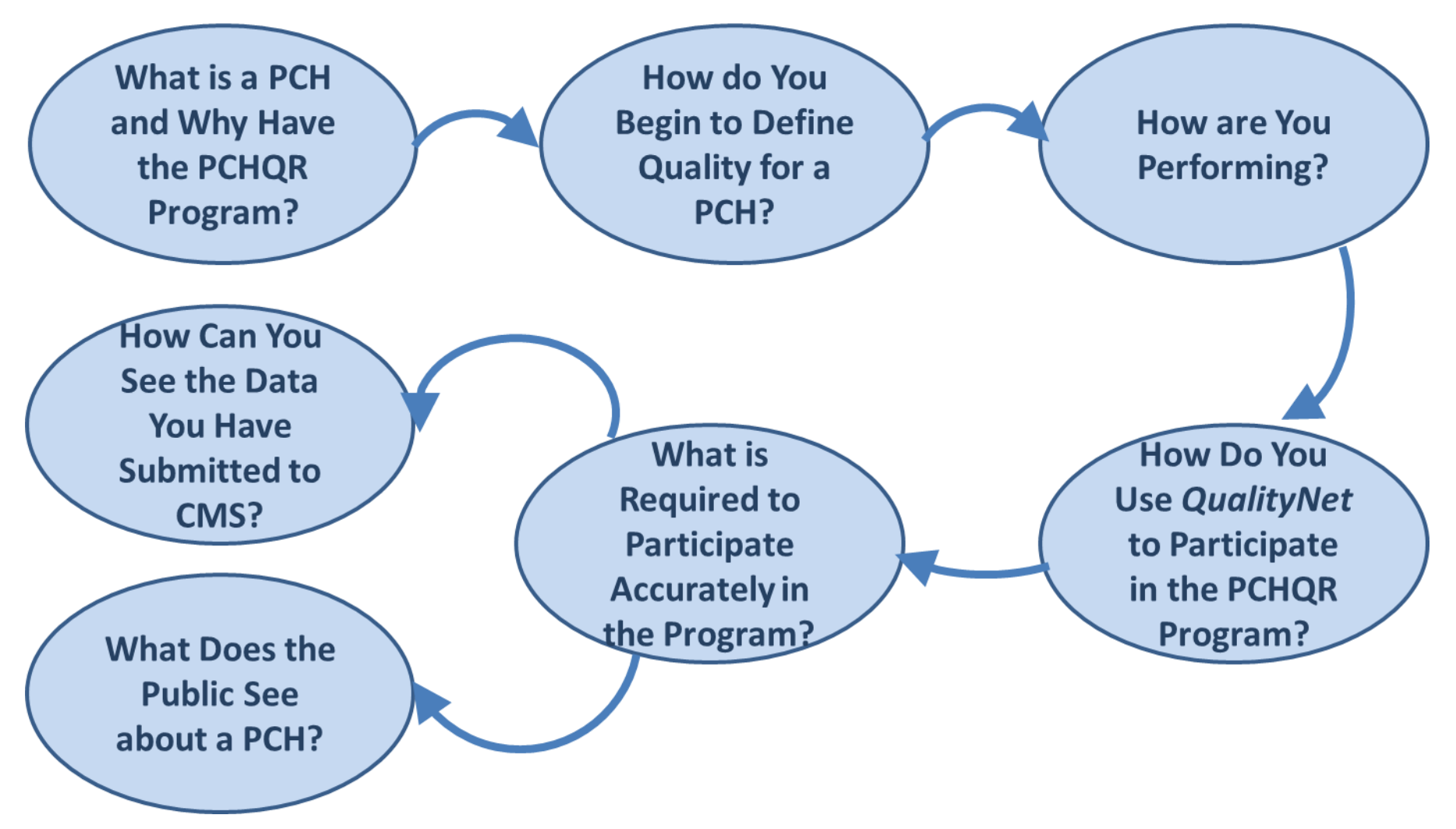

# **Manual Organization**

The PCHQR Program Manual is organized by section:

- Section 1: PCHQR Program Overview
- Section 2: PCHQR Measures
- Section 3: Data Reporting
- Section 4: PCHQR *QualityNet* Registration Process

# **Manual Organization**

- Section 5: Vendor Authorization
- Section 6: Notice of Participation (NOP)
- Section 7: Data Accuracy and Completeness Acknowledgement (DACA)
- Section 8: Accessing and Reviewing Reports
- Section 9: Public Reporting of PCHQR Data

# **Section 1: PCHQR Program Overview**

*What is the legal basis establishing the PCHQR Program, and what legislation establishes the Program requirements?* 

- A. Individual state law
- B. Hospital's bylaws and policies
- C. Federal statute
- D. The Joint Commission

# **Section 1: PCHQR Program Overview**

*What is the legal basis establishing the PCHQR Program, and what legislation establishes the Program requirements?* 

- A. Individual state law
- B. Hospital's bylaws and policies
- **Federal statute √ C.**
	- D. The Joint Commission

#### **Section 1: PPS-Exempt Cancer Hospital Quality Reporting** Program

### Overview

The PPS-Exempt Cancer Hospital Quality Reporting (PCHQR) program was established by Section 3005 of the Affordable Care Act, which added subsections  $(a)(1)(W)$  and  $(k)$  to section 1866 of the Social Security Act. Section  $1866(k)$  of the Act establishes a quality reporting program for hospitals described in section  $1886(d)(1)(B)(v)$  of the Act. These hospitals are excluded from payment under the Inpatient Prospective Payment System (IPPS).

The PCHQR program is intended to equip consumers with quality-of-care information to make informed decisions about healthcare options. It is also intended to encourage hospitals and clinicians to improve the quality of inpatient care provided to Medicare beneficiaries by ensuring that providers are aware of and reporting on best practices for their respective facilities and type of care.

### **Program Eligibility**

Eligible hospitals are described in section  $1886(d)(1)(B)(v)$  and referred to as PPS-Exempt Cancer Hospitals (PCHs). These hospitals are excluded from payment under the Inpatient Prospective Payment System (IPPS). Eleven hospitals have been granted the PPS-Exempt Cancer Hospital designation by the Centers for Medicare & Medicaid Services (CMS).

A list of hospitals with the PCH designation is available at the following link: http://www.cms.gov/Medicare/Medicare-Fee-for-Service-Payment/AcuteInpatientPPS/PPS Exc Cancer Hospasp.html.

### Hospital Inpatient Prospective Payment Systems (IPPS) Final Rule

• In the Fiscal Year  $(FY)$  2013 Inpatient Prospective Payment System and Long Term Care Hospitals Prospective Payment System (IPPS/LTCH PPS) Final Rule, CMS finalized five quality measures for the FY 2014 program and subsequent years. Two hospital acquired infection (HAI) and three cancer-specific treatment measures comprise the five measures added. Information for the PCHQR Program is contained on pages 53555 through 53567 in the Federal Register/Volume 77; Number 170 published August 31, 2012. The direct download (12.8 MB) can be accessed here: http://www.gpo.gov/fdsys/pkg/FR-2012-08-31/pdf/2012-19079.pdf.

*How do I get a high-level overview of the measures used in the PCHQR Program?* 

- A. Call Tom or Henrietta
- B. Ask the *QualityNet* Help Desk
- C. Refer to Section 2 of the PCHQR Manual
- D. Search the National Quality Forum

*How do I get a high-level overview of the measures used in the PCHQR Program?* 

- A. Call Tom or Henrietta
- B. Ask the *QualityNet* Help Desk
- **Refer to Section 2 of the PCHQR Manual √ C.**
	- D. Search the National Quality Forum

Safety and Healthcare Associated Infection (HAI)

- Central Line-Associated Bloodstream Infection (CLABSI) (NOF # 0139)
- Catheter-Associated Urinary Tract Infection (CAUTI) (NQF #0138)
- Harmonized Procedure Specific Surgical Site Infection (SSI) (NQF #0753)

### Clinical Process/Cancer-Specific Treatment (CST)

- Adjuvant Chemotherapy is Considered or Administered Within four Months (120 days) of Diagnosis to Patients Under the Age of 80 with AJCC III (lymph node positive) Colon Cancer (NQF #0223)
- Combination Chemotherapy is Considered or Administered Within four Months (120 days) of Diagnosis for Women Under 70 with AJCC T1c, or Stage II or III Hormone Receptor Negative Breast Cancer (NOF #0559)
- Adjuvant Hormonal Therapy (NQF #0220)

Surgical Care Improvement Project (SCIP)

• All 6 SCIP measures are listed in actual manual

#### Clinical Process/Oncology Care Measures (OCM)

- Oncology: Radiation Dose Limits to Normal Tissues (NQF #0382)
- Oncology: Plan of Care for Pain (NQF #0383)
- Oncology: Pain Intensity Quantified (NQF  $#0384$ )
- Prostate Cancer: Adjuvant Hormonal Therapy for High-Risk Patients (NQF #0390)
- Prostate Cancer: Avoidance of Overuse Measure-Bone Scan for Staging Low-Risk Patients (NQF #0389)

Clinical Effectiveness Measure

• External Beam Radiotherapy (EBRT) for Bone Metastases (NQF #1822)

Patient Engagement/Experience of Care

• Hospital Consumer Assessment of Healthcare Providers and Systems (HCAHPS) (NQF #0166)

*How do I most efficiently get more specificity (a 10,000 foot view) about each of the measures, including a basic rationale for the measures?* 

- A. Refer to the Measure Information section of Section 2 of the Manual
- B. Use the Q&A Tool on *QualityNet*
- C. Perform a literature search in *MedLine*
- D. Refer to the *Quality Positioning System* of the National Quality Forum

*How do I most efficiently get more specificity (a 10,000 foot view) about each of the measures, including a basic rationale for the measures?* 

- **√ A. Refer to the Measure Information section of Section 2 of the Manual** 
	- B. Use the Q&A Tool on *QualityNet*
	- C. Perform a literature search in *MedLine*
	- D. Refer to the *Quality Positioning System* of the National Quality Forum

### **Measure Information**

The sections below provide a summary of each measure set and where to obtain additional measure information. On electronic versions of this document, the blue measure numbers in the headings provide a direct link to the National Quality Forum (NQF) website page for the specified measure. The NQF measure descriptions can be found at http://www.qualityforum.org/QPS.

#### 0220: Adjuvant hormonal therapy

There is extensive evidence that hormone (endocrine) therapy with hormone receptor positive breast cancer reduces the risk of local recurrence, contralateral breast cancer, distant recurrence, and death. The measure specifies use of tamoxifen or third-generation aromatase inhibitor rather than specifying tamoxifen for premenopausal and aromatase inhibitor for postmenopausal women. There are two reasons for this: one is the difficulty in clearly identifying from records or administrative data the menopause status; the other is the variation in appropriate use of tamoxifen in postmenopausal women and some reasonable use of aromatase inhibitors in premenopausal women with the use of ovarian suppression.

The numerator is the number of patients with hormone therapy administered within one year (365) days) of the date of diagnosis or the therapy being considered.

The denominator is the number of women who meet the following characteristics:

- Age  $\geq$ 18 at time of diagnosis
- Known or assumed to be first or only cancer diagnosis
- Epithelial malignancy only
- Primary tumors of the breast ۰
- AJCC T1cN0M0 or Stage IB III ۰
- Primary tumor is estrogen receptor positive or progesterone receptor positive ۰
- All or part of first course of treatment performed at the reporting facility ۰
- Known to be alive within one year (365 days) of date of diagnosis

*I see now that Section 2 of the Manual has a summary of each PCHQR Program measure. Where do I find the full measure specifications?* 

- A. Section 2 of the Manual
- *B. QualityNet*
- *C. Quality Positioning System* of NQF
- D. Links available on *QualityReportingCenter*

*I see now that Section 2 of the Manual has a summary of each PCHQR Program measure. Where do I find the full measure specifications?* 

## A. Section 2 of the Manual

- *QualityNet*  √ *B.*
- *Quality Positioning System* **of NQF**  √ *C.*

## **Links available on**  √ **D.***QualityReportingCenter*

# **Section 3: Data Reporting**

*How do I submit my data for the PCHQR Program and when is it due?* 

- A. Send it to annually Henrietta Hight, she does everything!
- B. Email directly to Support Contractor by the 5th business day of the month.
- C. Post on your internal website.
- D. It depends. Refer to educational material.

# **Section 3: Data Reporting**

*How do I submit my data for the PCHQR Program and when is it due?* 

- A. Send it to annually Henrietta Hight, she does everything!
- B. Email directly to Support Contractor by the 5th business day of the month.
- C. Post on your internal website.
- **It depends. Refer to educational √ D.material.**

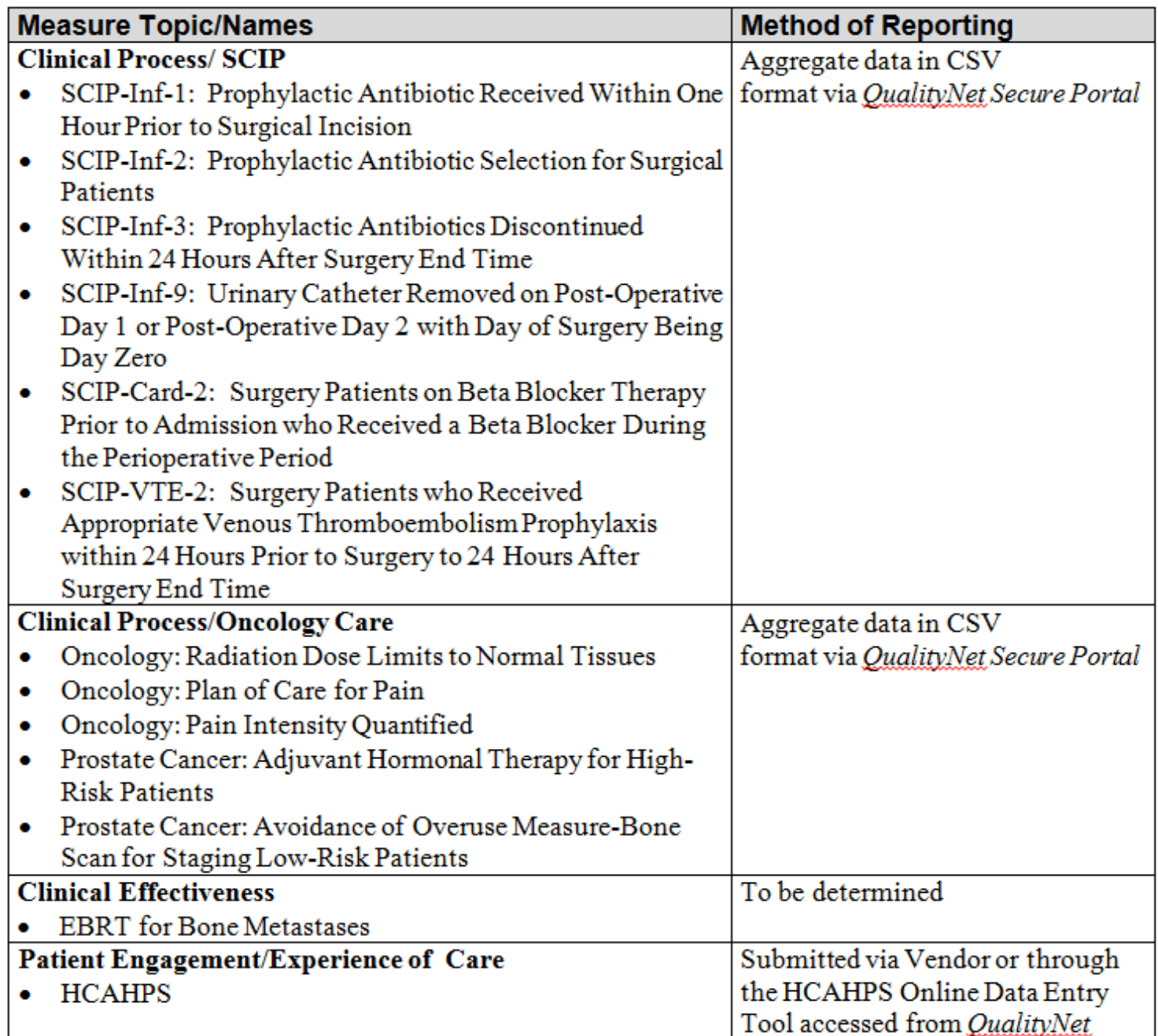

### **Appendix A: PCHQR Program Measure Submission Deadlines**

Only data submitted no later than 11:59 p.m. PT on the established CMS deadlines qualify for inclusion in the PCHQR Program. The reference periods noted for CLABSI, CAUTI, and SSI refer to event dates. The reference periods for the other measures denote designated measure periods (patient visit, discharge date, etc.). For complete measure titles and National Quality Forum designations, please visit the QualityNet PCHQR Measures page.

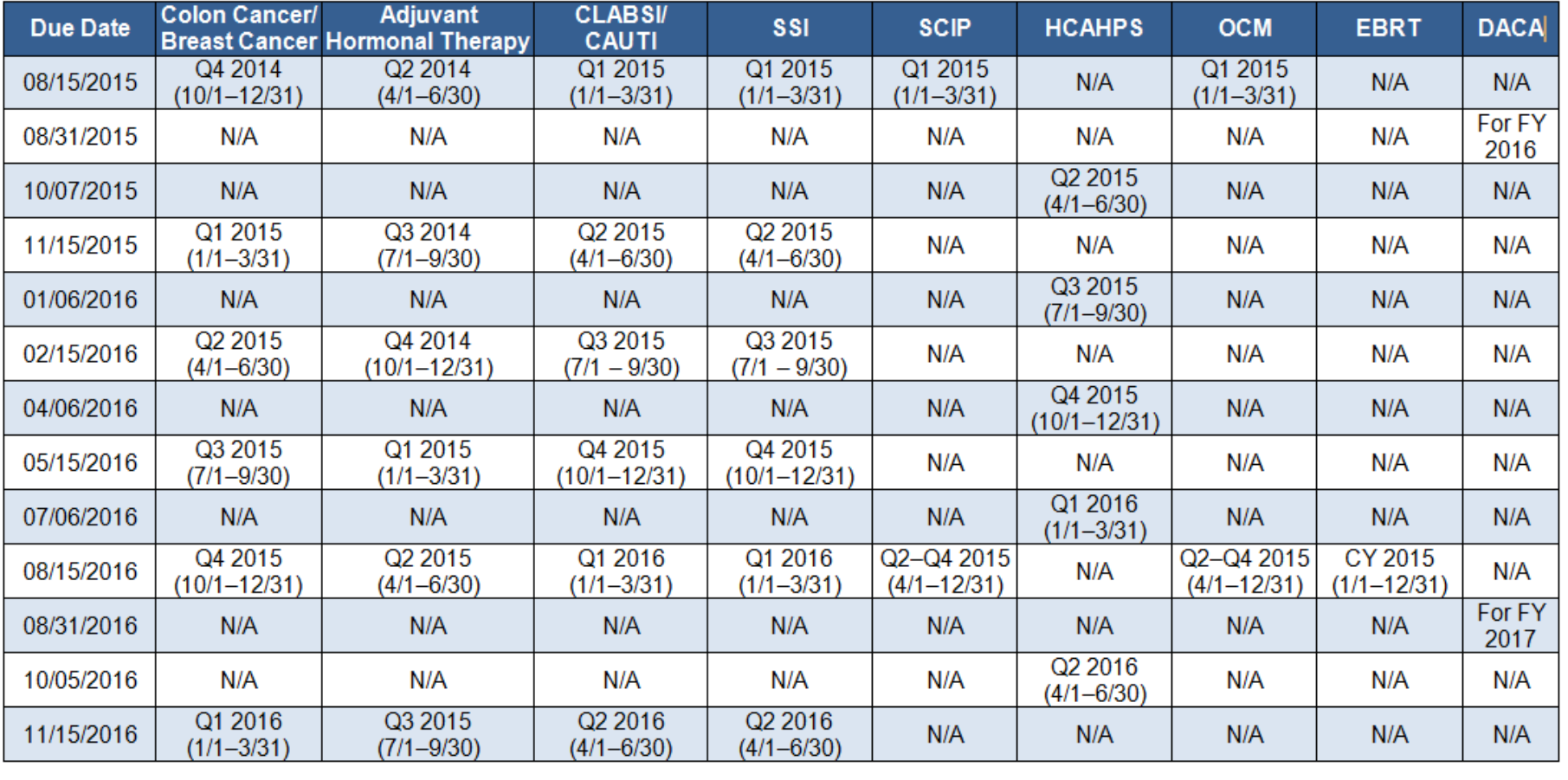

# **Section 3: Data Reporting**

*Under what circumstances may my organization be granted a waiver, extension, or exception from reporting data for PCHQR Program metrics?* 

- A. If you ask really nicely
- B. In the case of an extraordinary circumstance beyond the control of the facility
- C. Never
- D. If your PCH does not perform inpatient surgeries, you may elect to be excepted from SCIP reporting.

# **Section 3: Data Reporting**

*Under what circumstances may my organization be granted a waiver, extension, or exception from reporting data for PCHQR Program metrics?* 

- A. If you ask really nicely
- **In the case of an extraordinary circumstance √ B.beyond the control of the facility** 
	- C. Never
- **If your PCH does not perform inpatient √ D. surgeries, you may elect to be excepted from SCIP reporting.**

### **Extraordinary Circumstances**

A facility can request an extension or waiver of various Quality Reporting Program requirements due to extraordinary circumstances beyond the control of the facility. To request an extension or waiver, complete and submit the Extraordinary Circumstances Extension or Waiver form within 30 days of the disaster or extraordinary circumstance.

### **Measure Exception Form**

For the CDC NHSN measures, some hospitals may not have locations that meet the NHSN criteria for CLABSI or CAUTI reporting. Other hospitals may perform so few procedures requiring surveillance under the SSI measure that the data may not be meaningful for Hospital Compare or sufficiently reliable to be utilized for quality reporting purposes in a program year. Reporting will not be required for the NHSN SSI measures if the PCH performed a combined total of nine or fewer colon and abdominal hysterectomy procedures in the calendar year prior to the reporting year. To indicate that the NHSN SSI data is not being reported, the Measure Exception Form should be completed using the top portion of the form.

For the SCIP measures, if a PCH does not perform inpatient surgery or performed five or fewer inpatient surgeries reported for the SCIP measures, the Measure Exception Form should be completed. To indicate a measure is not being reported, the bottom portion of the Measure Exception Form should be completed utilizing the 'Other' section and subsequent fields and submitted prior to the first quarter data submission deadline for the applicable program year.

The Measure Exception Form is located on *QualityNet* at the following link: https://www.qualitynet.org/dcs/ContentServer?c=Page&pagename=QnetPublic%2FPage%2FQnetT ier2&cid=1228772864228

## **Section 4:**

## **PCHQR** *QualityNet* **Registration Process**

What is the difference between the *QualityNet* website and the *QualityNet Secure Portal*?

- A. There is no difference
- *B. QualityNet Secure Portal* requires approval and verification of users
- C. Information on the *QualityNet* PCHQR tab is available to the public
- *D. QualityNet Secure Portal* is used to maintain confidentiality of transmitted data

# **Section 4:**

## **PCHQR** *QualityNet* **Registration Process**

What is the difference between the *QualityNet* website and the *QualityNet Secure Portal*?

- A. There is no difference
- *QualityNet Secure Portal* **requires √** *B.* **approval and verification of users**
- **Information on the** *QualityNet* **PCHQR tab √ C. is available to the public**
- *QualityNet Secure Portal* **is used to √** *D.***maintain confidentiality of transmitted data**

### **Section 4: PCHQR QualityNet Registration Process**

To participate and submit data for reporting in the PCHQR Program, facilities must obtain a QualityNet user account and register with the QualityNet Secure Portal.

All users requesting access to the *QualityNet Secure Portal* must be individually approved and verified at the facility level and submitted to *QualityNet*. This mandatory registration process is used to maintain the confidentiality and security of healthcare information and data transmitted via the QualityNet Secure Portal. These are CMS-approved sites for secure healthcare quality data exchange for facility reporting.

### **PCHQR Program Requirements**

The PCHQR program requirements are listed below. Click on the hyperlink imbedded within the text to be directed to detailed instructions for each step, as necessary.

- 1. Register with *QualityNet* and enroll in the *QualityNet Secure Portal*.
- $2^{\circ}$ Maintain an active Security Administrator.
- 3. Have a *Notice of Participation*.
- Submit data based on the data collection & submission timelines. 4.
- 5. Complete the Data Accuracy and Completeness Acknowledgement (DACA) by the submission deadline.

## **Section 4:**

## **PCHQR** *QualityNet* **Registration Process**

*Where can I read about the process for registering as a* QualityNet *Security Administrator or Basic User?* (Click all that apply)

- A. Call the *QualityNet* Help Desk
- B. Look at Section 4 in the PCHQR Program Manual
- C. Check the Internet
- D. Ask your co-workers

## **Section 4:**

## **PCHQR** *QualityNet* **Registration Process**

*Where can I read about the process for registering as a* QualityNet *Security Administrator or Basic User?* (Click all that apply)

## A. Call the *QualityNet* Help Desk

- **√ B. Look at Section 4 in the PCHQR Program Manual** 
	- C. Check the Internet
	- D. Ask your co-workers

### **Security Administrator/Non-Administrative User Registration Process**

- 1. Access the internet, and then navigate to the QualityNet website located at http://www.qualitynet.org.
- 2. On the Home page, left side of the screen, under section labeled *QualityNet Registration*, Select the Cancer Hospitals hyperlink as shown below.

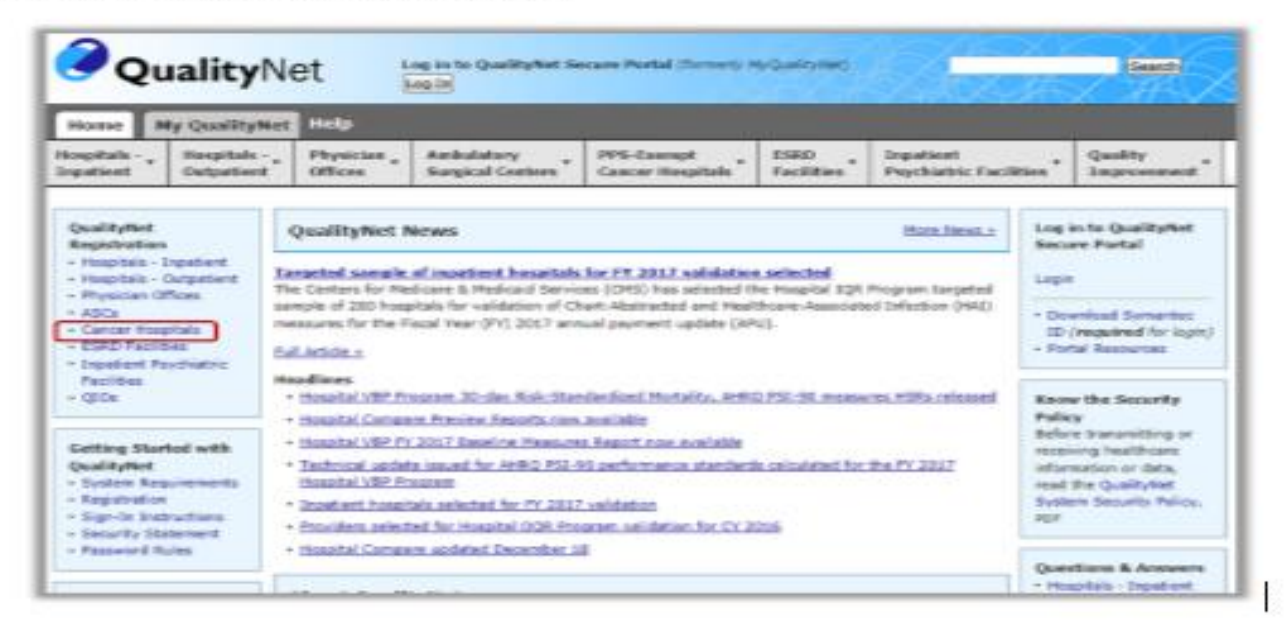

3. Select the Security Administrator or Basic User link on the Quality Net Registration PPS-Exempt Cancer Hospitals page as shown below.

Section 4: QualityNet Registration

Page 19

## **Section 4: PCHQR** *QualityNet* **Registration Process**

*Before logging in to the* QualityNet Secure Portal *for the first time, a user must complete the New User Enrollment Process. The prerequisites for this process are:* 

- A. A completed *QualityNet* registration
- B. Receipt of the applicable User Roles assigned by your Security Administrator
- C. Sending an email to the *QualityNet* Help Desk
- D. Creation of your own account

## **Section 4: PCHQR** *QualityNet* **Registration Process**

*Before logging in to the* QualityNet Secure Portal *for the first time, a user must complete the New User Enrollment Process. The prerequisites for this process are:* 

- **√ A. A completed** *QualityNet* **registration**
- **√ B. Receipt of the applicable User Roles assigned by your Security Administrator** 
	- C. Sending an email to the *QualityNet* Help Desk
	- D. Creation of your own account

### **QualityNet Secure Portal Access**

Before logging in to *QualityNet Secure Portal* for the first time, a user must complete the New User Enrollment Process. The prerequisites for this process are:

- A completed *QualityNet* Registration
- Receipt of the applicable user roles assigned by your facility security administrator
- A Symantec VIP multifactor credential application in order to obtain VeriSign, an authentication service that enables secure access to networks and applications.

To download the multifactor authentication application to a PC or tablet:

1. Access the Verisign ID Protection Center website: https://idprotect.vip.symantec.com/mainmenu.v

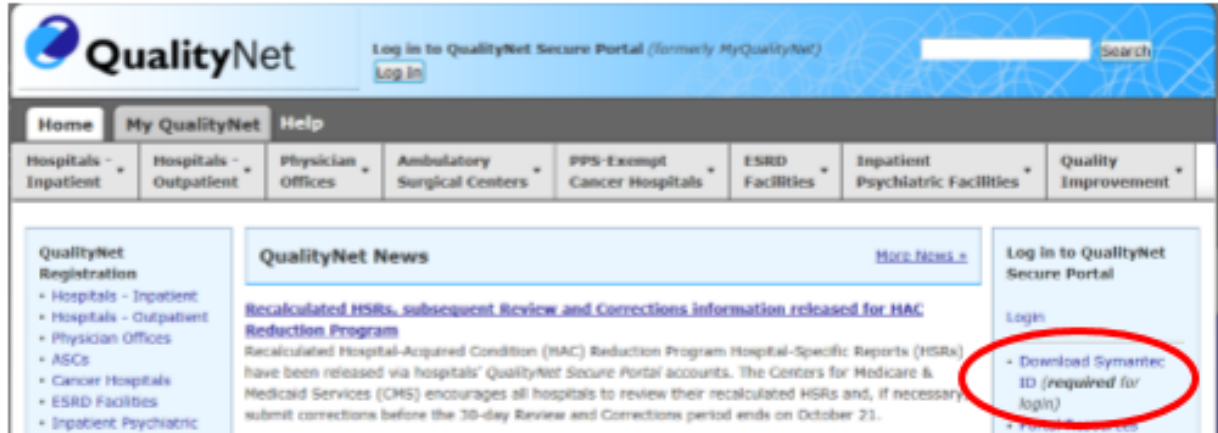

2. Select the Download Symantec ID link.

The VeriSign ID Protection Center page will appear.

Section 4: QualityNet Registration

# **Section 7: Data Accuracy and Completeness Acknowledgement**

*Last year around August I kept hearing the acronym, "DACA." Where can I find information about the "DACA?"*

- A. Search the Internet
- B. Email my best friend
- C. Check the PCHQR Program Manual
- D. Call the *QualityNet* Help Desk

# **Section 7: Data Accuracy and Completeness Acknowledgement**

*Last year around August I kept hearing the acronym, "DACA." Where can I find information about the "DACA?"*

- A. Search the Internet
- B. Email my best friend
- **Check the PCHQR Program Manual √ C.**
	- D. Call the *QualityNet* Help Desk

### **Section 7: Data Accuracy and Completeness Acknowledgement**

Beginning with Program Year 2015, PCHs should complete an online Data Accuracy and Completeness Acknowledgement to attest to the accuracy and completeness of the entered data.

The DACA must be completed annually by the August 31 submission deadline, prior to the respective PCHQR Program year. For example, for Program Year 2016, the DACA should be completed by August 31, 2015. The DACA web application is accessible annually between July 1 and August 31, as shown in the example below:

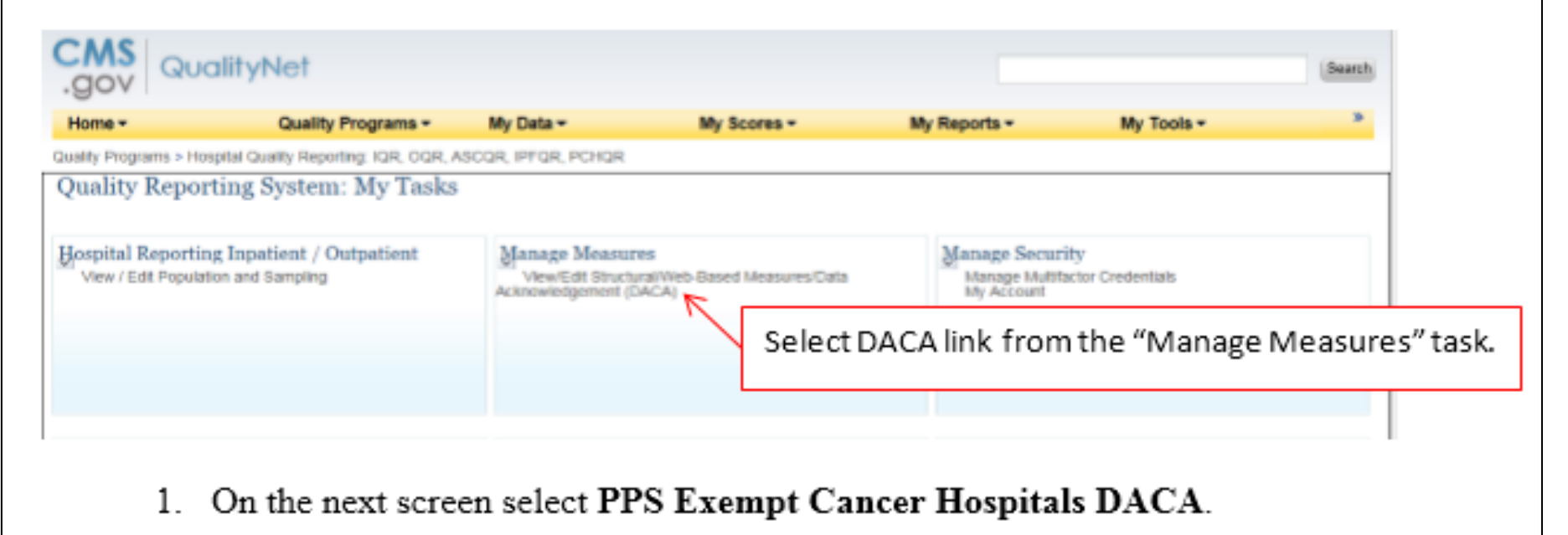

# **Section 8: Accessing and Reviewing Reports**

*There are PCHQR reports that show the clinical data, such as CLABSI, and also our HCAHPS data. Where can I find information about accessing these reports?* 

- A. Call the *QualityNet* Help Desk
- B. Look at the PCHQR Manual, Section 8
- C. Ask your IT staff
- D. Ask a team member

# **Section 8: Accessing and Reviewing Reports**

*There are PCHQR reports that show the clinical data, such as CLABSI, and also our HCAHPS data. Where can I find information about accessing these reports?* 

- A. Call the *QualityNet* Help Desk
- **Look at the PCHQR Manual, Section 8 √ B.**
	- C. Ask your IT staff
	- D. Ask a team member

## **Accessing and Reviewing PCHQR Reports**

The PCHQR reports currently available in the *QualityNet Secure Portal* are the:

- PPS-Exempt Cancer Hospital Report
	- **Figuently referred to as 'Facility Report'**
- HCAHPS reports
- Public Reporting Preview Report
	- Available during 30-day Preview Period

#### **Section 8: Accessing and Reviewing Reports**

Report(s) described in this section are helpful in monitoring PCH status as it relates to the PCHQR program. The reports should be used as a reference tool only.

#### **Types of Reports**

#### **PCHQR Facility Report**

The facility report is specific to the facility accessing the report.

To run a Hospital Reporting-PPS-Exempt Cancer Hospitals Facility Report:

- 1. Select Run Reports from the My Reports drop-down menu in the yellow tool bar near the top of the summary screen.
- 2. Select the Run Report(s) tab.
- 3. Choose PCHQR for Report Program and PPS-Exempt Cancer Hospital Feedback Reports for Report Category. Then, select the VIEW REPORTS button.
- 4. Select the PPS-Exempt Cancer Hospital Report.
- 5. Enter your desired report parameters, and select the Fiscal Year from the drop-down list, for example 2015.
- 6. Select the Run Report button.
- 7. Select the Search Reports tab.
- 8. Select the new report and open it.

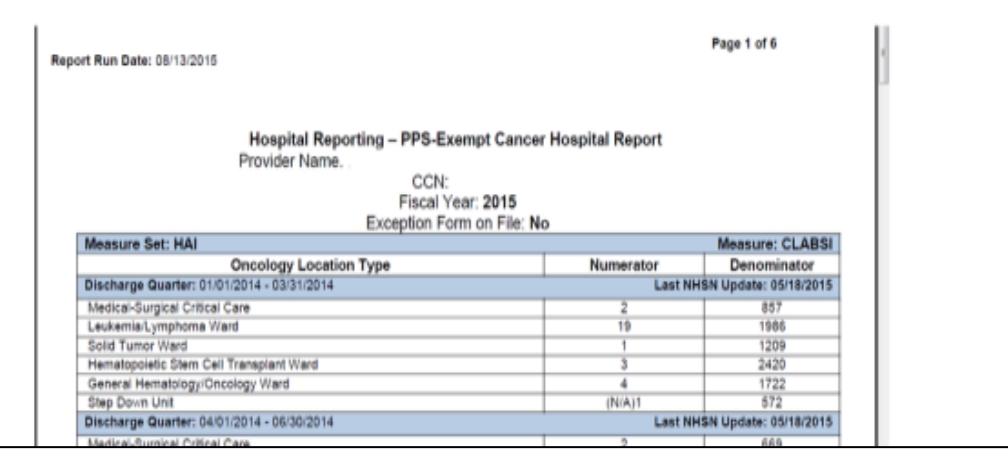

# **Section 9: Public Reporting of PCHQR Data**

*Where can I find information about the PCHQR measures displayed in Public Reporting and on*  Hospital Compare *and the schedule for display?*

- A. Check the National Quality Forum
- B. Email the NHSN Help Desk
- C. Email the *QualityNet* Help Desk
- D. Refer to the PCHQR Manual, Section 9

# **Section 9: Public Reporting of PCHQR Data**

*Where can I find information about the PCHQR measures displayed in Public Reporting and on*  Hospital Compare *and the schedule for display?*

- A. Check the National Quality Forum
- B. Email the NHSN Help Desk
- C. Email the *QualityNet* Help Desk
- **Refer to the PCHQR Manual, Section 9 √ D.**

#### **Section 9: Public Reporting of PCHQR Data**

#### **Background**

Section  $1886(s)(4)(E)$  of the Social Security Act requires the Secretary of Health and Human Services to establish procedures for making the data submitted under the PCHQR program available to the public.

The Department of Health & Human Services (HHS) hosts the Hospital Compare website, http://www.hospitalcompare.hhs.gov/ which publicly reports hospital performance on numerous measures. Hospital Compare is designed to make meaningful, relevant and easily understood information about hospital performance accessible to the public and to inform and encourage efforts to improve care quality. Accessibility and use of performance information spurs positive changes in healthcare delivery.

#### **Public Display Timeline**

The PCHOR program has quality of care data publicly displayed on a rolling quarter basis. The data are published four times each year beginning in December 2014 and subsequent Program years. For the Hospital Compare 2015 releases, the three (3) Cancer Specific Treatment measures are displayed on the table below.

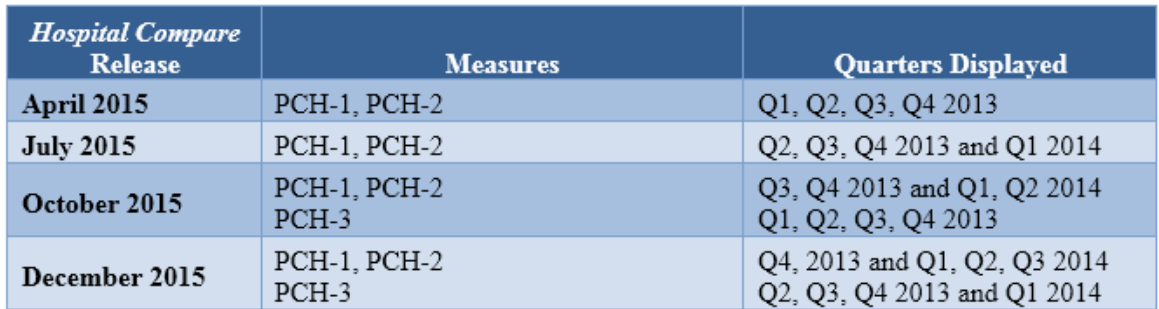

For Hospital Compare and other reporting, the PCHQR measures are often identified by a PCH numbering system.

- $PCH-1 =$  Adjuvant chemotherapy is considered or administered with positive lymph node colon cancer.
- PCH-2 = Combination chemotherapy is considered or administered with Stage II or Stage III hormone receptor negative breast cancer.

 $PCH-3 = Adjuv$  and hormonal therapy.

## **Section 10: Resources**

*Where can I find a good listing of all the resources that are available to help me with the PCHQR Program?* 

- A. Section 10 of the PCHQR Manual
- B. Call one of the other PCHs
- C. Look on the Internet
- D. Call the Help Desk

## **Section 10: Resources**

*Where can I find a good listing of all the resources that are available to help me with the PCHQR Program?* 

## **Section 10 of the PCHQR Manual √ A.**

- B. Call one of the other PCHs
- C. Look on the Internet
- D. Call the Help Desk

### **Section 10: Resources**

The following information contains additional resources available for PCHs participating in the CMS PCHOR Program.

For resources and tools from the PCHQR Support Contractor, users can access the website http://www.QualityReportingCenter.com. Data collection tools, timelines, and calendars, as well as other valuable resources, can be located on this website. In the dropdown menu for the Inpatient tab, select the PCHOR Program.

National Provider Webinars are provided by CMS and by the PCHQR Support Contractor on a routine basis. The slides from each of the education sessions are published to the QualityNet website and are available for review under the PPS-Exempt Cancer Hospital Ouality Reporting (PCHOR) tab by selecting the Webinars/Calls link from the drop-down menu.

### **PCHQR ListServe**

To receive important PCHQR program updates and notifications, please subscribe to the ListServe on the *QualityNet* website. On the left side of the page, navigate to the *Join ListServes* box and select the Notifications and Discussions link. Enter your User Information, Check the box next to PPS-Exempt Cancer Hospitals Quality Reporting Program, select any other notifications desired, and click Submit

### **Questions & Answers**

The CMS Q&A Tool is also a good resource for program information. The tool is intended to help users quickly find program answers when they are needed. The Q&A Tool can be accessed from

## **Upcoming PCHQR Events**

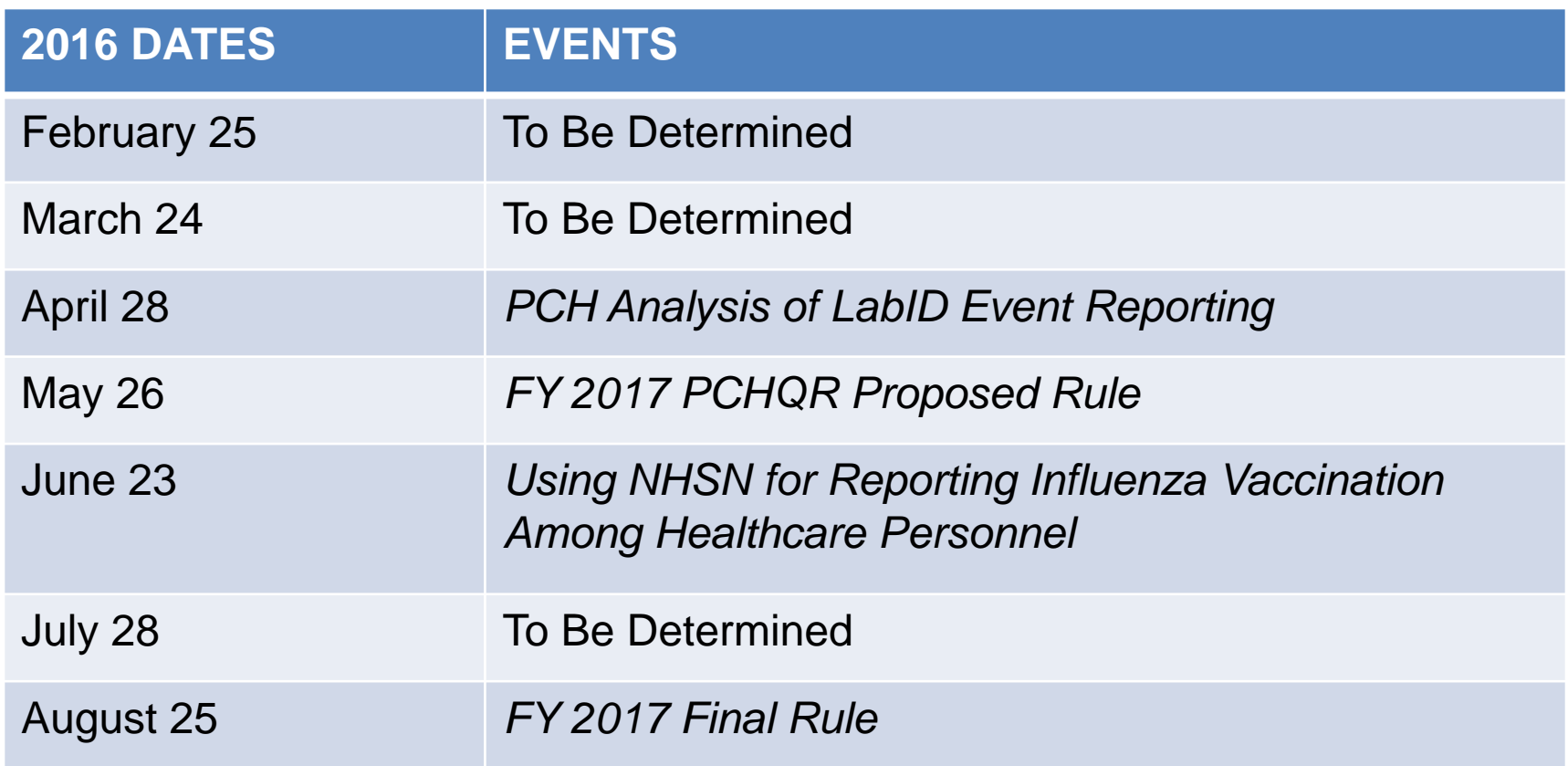

# **Continuing Education Approval**

- This program has been approved for 1.0 continuing education (CE) unit for the following professional boards:
	- **Fiorida Board of Clinical Social Work, Marriage and** Family Therapy and Mental Health Counseling
	- **Florida Board of Nursing Home Administrators**
	- Florida Council of Dietetics
	- Florida Board of Pharmacy
	- Board of Registered Nursing (Provider #16578)
		- It is your responsibility to submit this form to your accrediting body for credit.

## **CE Credit Process**

- Complete the ReadyTalk<sup>®</sup> survey that will pop up after the webinar, or wait for the survey that will be sent to all registrants within the next 48 hours.
- After completion of the survey, click "Done" at the bottom of the screen.
- Another page will open that asks you to register in HSAG's Learning Management Center.
	- This is a separate registration from ReadyTalk<sup>®</sup>.
	- **Please use your PERSONAL email so you can receive** your certificate.
	- Healthcare facilities have firewalls up that block our certificates.

## **CE Certificate Problems?**

- If you do not immediately receive a response to the email that you signed up with in the Learning Management Center, you have a firewall up that is blocking the link that is sent out.
- Please go back to the **New User** link and register your personal email account.
	- **Personal emails do not have firewalls.**

## **CE Credit Process: Survey**

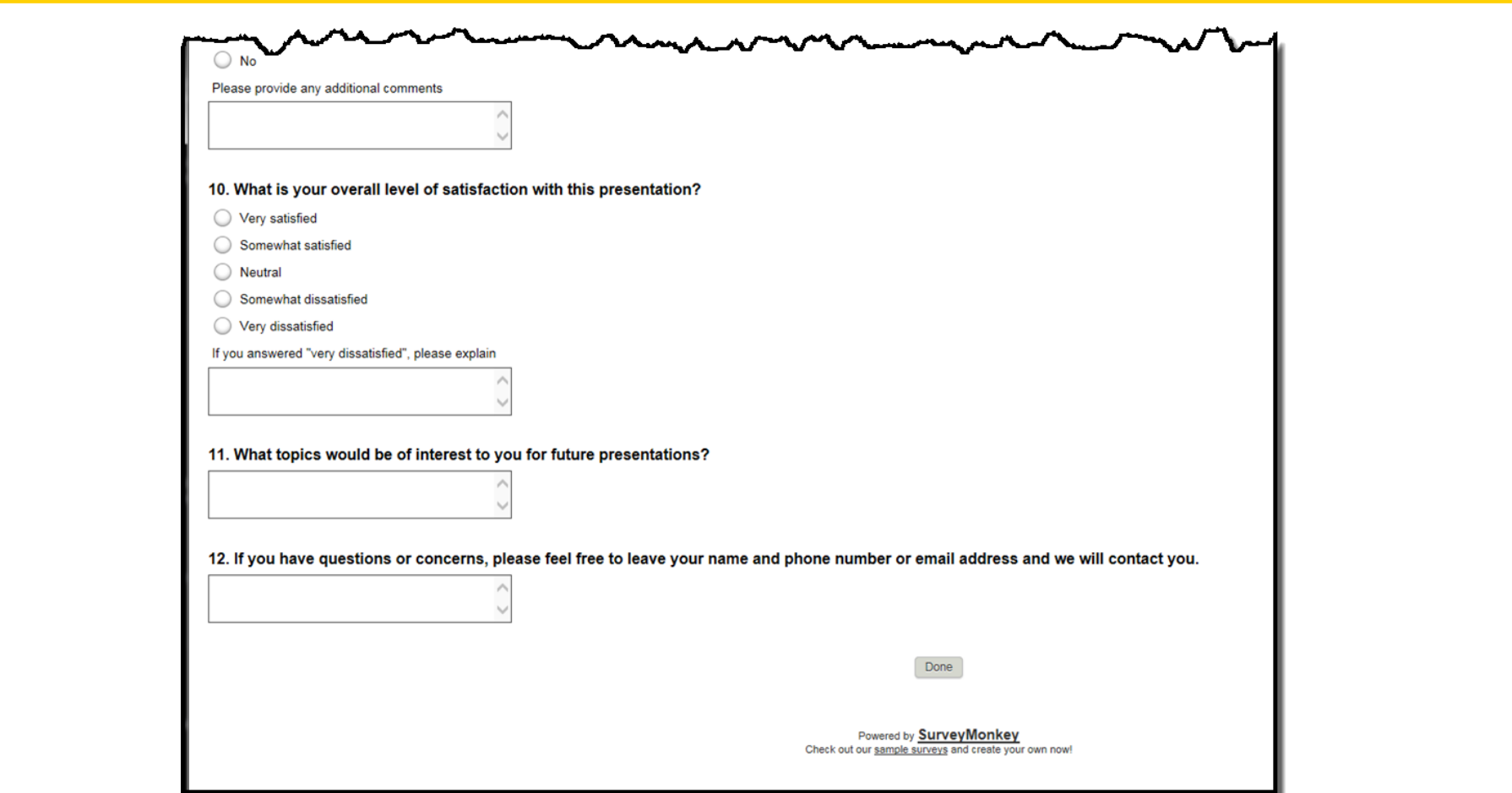

## **CE Credit Process**

Thank you for completing our survey!

Please click on one of the links below to obtain your certificate for your state licensure.

You must be registered with the learning management site.

**New User Link:** 

https://lmc.hshapps.com/register/default.aspx?ID=da0a12bc-db39-408f-b429-d6f6b9ccb1ae

**Existing User Link:** 

https://lmc.hshapps.com/test/adduser.aspx?ID=da0a12bc-db39-408f-b429-d6f6b9ccb1ae

Note: If you click the 'Done' button below, you will not have the opportunity to receive your certificate without participating in a longer survey.

Done

## **CE Credit Process: New User**

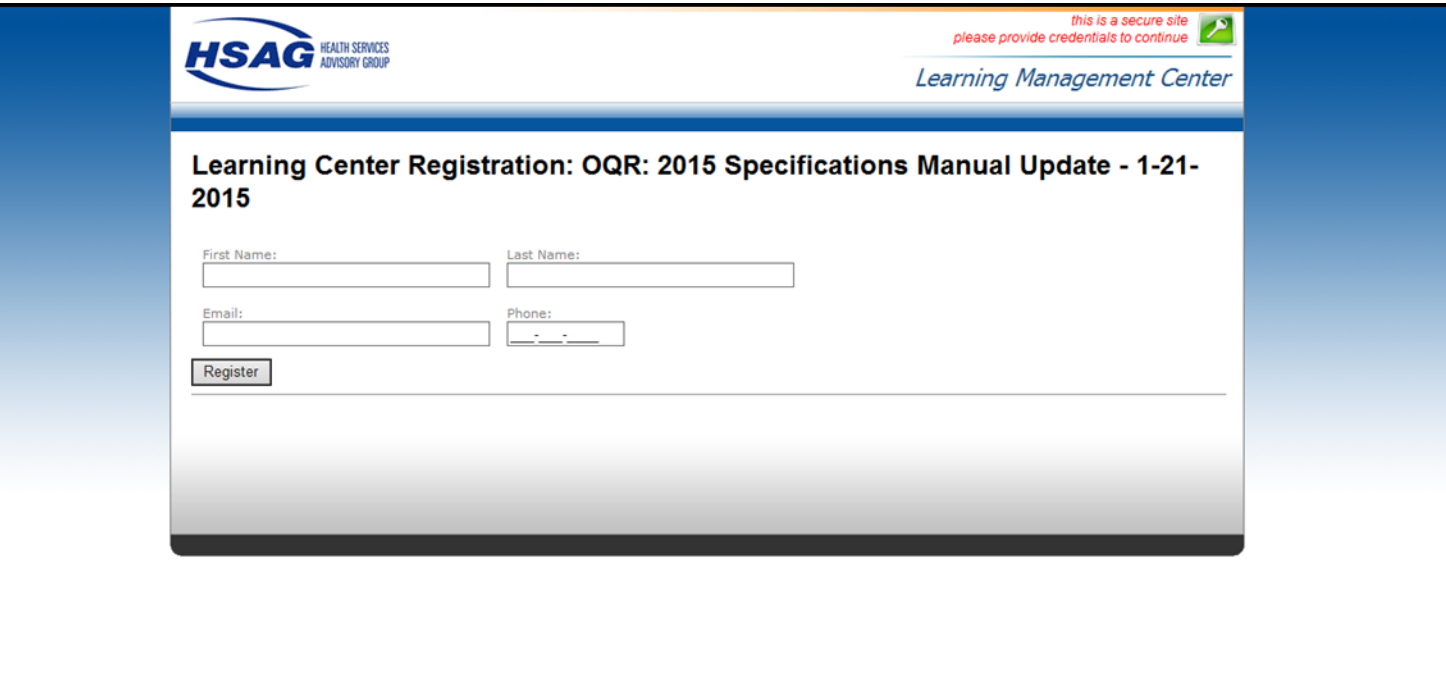

## **CE Credit Process: Existing User**

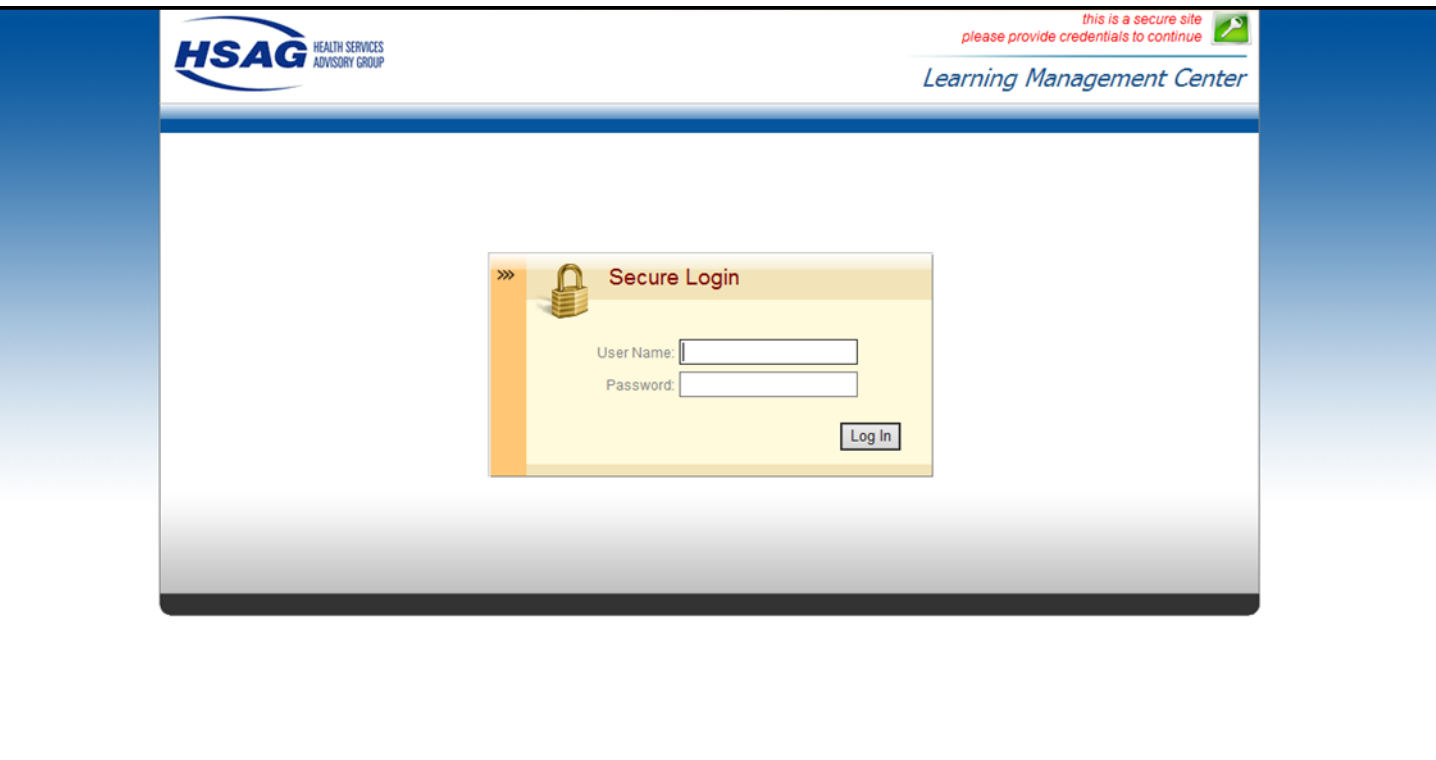

## **QUESTIONS?**